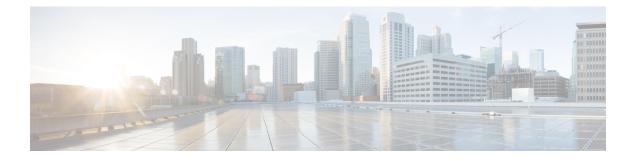

# **Applications Framework**

Cisco Data Center Network Manager (DCNM) uses the application framework to host various plugins and microservices to support operations and related features in Cisco DCNM.

The Applications Framework provides the following features:

- An infrastructure for hosting applications that require more system resources as the scale of the network increases.
- An independent application development-deployment-management lifecycle for applications.

Cisco DCNM Applications Framework supports two modes namely clustered mode and unclustered mode. In clustered mode, the compute nodes are clustered together whereas in the latter only the DCNM server nodes namely the active/standby exist. Most of the applications for ex: Network Insights require clustered setup to be ready before they can be uploaded and deployed using DCNM Applications Framework.

- Cisco DCNM in Unclustered Mode, on page 1
- Cisco DCNM in Clustered Mode, on page 2
- Installing and Deploying Applications, on page 13
- Application Framework User Interface, on page 16
- Catalog, on page 17
- Compute, on page 17
- Preferences, on page 19
- Failure Scenario, on page 19

# **Cisco DCNM in Unclustered Mode**

From Cisco DCNM Release 11.0(1), the unclustered mode is the default deployment mode in both Standalone and Native HA environment. In this mode, the Cisco DCNM runs some of its internal services as containers, also.

- Endpoint Locator is running as a container application, from Cisco DCNM Release 11.1(1).
- Configuration Compliance service is a container application, from Cisco DCNM Release 11.0(1).
- Virtual Machine Manager (VMM) is also a container application, from Cisco DCNM Release 11.0(1)

Cisco DCNM leverages resources from the Standby node for running some containers applications. The Cisco DCNM Active and Standby nodes work together to extend resources to the overall functionality and deployment

of DCNM and its applications. However, it has limited resources to run some of the advanced applications and to extend the system to deploy more applications delivered through the Cisco AppCenter. For example, you cannot deploy the Network Insights applications that are downloaded from the Cisco AppCenter, for production, in unclustered mode.

To install and deploy applications, see Installing and Deploying Applications, on page 13.

For best practices and recommended deployments for IP address configurations of all interfaces of the Cisco DCNM and Compute nodes, see *Best Practices for Deploying Cisco DCNM and Computes* in *Cisco DCNM Installation Guide*, for your deployment type.

# **Cisco DCNM in Clustered Mode**

By default, the clustered mode if not enabled on the Cisco DCNM deployments. Enable the cluster mode after you deploy the Cisco DCNM Server. In a clustered mode, the Cisco DCNM Server with more compute nodes provides an architecture to expand resources, as you deploy more applications.

Compute nodes are scale out application hosting nodes that run resource-intensive services to provide services to the larger Fabric. When compute nodes are added, all services that are containers, run only on these nodes. This includes Config Compliance, Endpoint Locator, and Virtual Machine Manager. The Elasticsearch time series database for these features runs on compute nodes in clustered mode. In the clustered mode deployment, the DCNM Servers do not run containerized applications. All applications that work in unclustered mode works in the clustered mode, also.

Refer to Installing Cisco DCNM Compute Node in the Cisco DCNM Installation and Upgrade Guide for LAN Fabric Deployment.

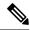

Note The clustered mode is not supported on Cisco DCNM for Media Controller deployment.

From Cisco DCNM Release 11.1(1), in a Native HA setup, 80 switches with Endpoint Locator, Virtual Machine Manager, config compliance are validated in the unclustered mode. For a network exceeding 80 switches, with these features in a given Cisco DCNM instance (maximum qualified scale is 256 switches), we recommend that you enable clustered mode.

In a Native HA setup, 80 switches with Endpoint Locator, Virtual Machine Manager, config compliance are validated in the unclustered mode. For a network exceeding 80 switches, with these features in a given Cisco DCNM instance (the maximum qualified scale is 350 switches starting from Cisco DCNM 11.3(1) Release), we recommend that you enable clustered mode.

While the Cisco DCNM core functionalities only run on the Native HA nodes, addition of compute nodes beyond 80 switches is to build a scale-out model for Cisco DCNM and related services.

From Release 11.2(1), you can configure IPv6 address for Network Management for compute clusters. However, DCNM does not support IPv6-address for containers, and must connect to DCNM using only IPv4 address only.

For best practices and recommended deployments for IP address configurations of all interfaces of the Cisco DCNM and Compute nodes, see *Best Practices for Deploying Cisco DCNM and Computes* in *Cisco DCNM Installation Guide*, for your deployment type.

# **Requirements for Cisco DCNM Clustered Mode**

Note

We recommend that you install the Cisco DCNM in the Native HA mode.

#### **Cisco DCNM LAN Fabric Deployment Without Network Insights (NI)**

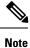

For information about various system requirements for proper functioning of Cisco DCNM LAN Fabric deployment, see System Requirements.

Refer to *Network Insights User guide* for sizing information for Cisco DCNM LAN Deployment with Network Insights (NI).

To see the verified scale limits for Cisco DCNM 11.5(1) for managing LAN Fabric deployments, see *Verified Scale Limits for Cisco DCNM*.

#### Table 1: Upto 80 Switches

| Node     | CPU Deployment<br>Mode | CPU         | Memory | Storage     | Network |
|----------|------------------------|-------------|--------|-------------|---------|
| DCNM     | OVA/ISO                | 16<br>vCPUs | 32G    | 500G<br>HDD | 3xNIC   |
| Computes | NA                     | —           | —      | —           | _       |

Table 2: 81–350 Switches

| Node     | CPU Deployment<br>Mode | CPU         | Memory | Storage     | Network |
|----------|------------------------|-------------|--------|-------------|---------|
| DCNM     | OVA/ISO                | 16<br>vCPUs | 32G    | 500G<br>HDD | 3xNIC   |
| Computes | OVA/ISO                | 16<br>vCPUs | 64G    | 500G<br>HDD | 3xNIC   |

#### **Subnet Requirements**

In general, Eth0 of the Cisco DCNM server is used for Management, Eth1 is used to connect Cisco DCNM Out-Of-Band with switch management, and eth2 is used for In-Band front panel connectivity of Cisco DCNM. The same concept extends into compute nodes as well. Some services in clustered mode have other requirements. Some services require a switch to reach into Cisco DCNM. For example, Route Reflector to Endpoint Locator connection or switch streaming telemetry into the Telemetry receiver service of the application require a switch to reach DCNM. This IP address needs to remain sticky during all failure scenarios. For this purpose, an IP pool must be provided to Cisco DCNM at the time of cluster configuration for both out-of-band and In-Band subnets.

#### **Telemetry NTP Requirements**

For telemetry to work correctly, the Cisco Nexus 9000 switches and Cisco DCNM must be time that is synchronized. Cisco DCNM telemetry manager does the required NTP configuration as part of enablement. If there is a use-case to change the NTP server configuration manually on the switches ensure that the DCNM and the switches are time synchronized, always.

### Installing a Cisco DCNM Compute

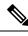

Note

With Native HA installations, ensure that the HA status is **OK** before DCNM is converted to cluster mode.

A Cisco DCNM Compute can be installed using an ISO or OVA of a regular Cisco DCNM image. It can be deployed directly on a bare metal using an ISO or a VM using the OVA. After you deploy Cisco DCNM, using the DCNM web installer, choose **Compute** as the install mode for Cisco DCNM Compute nodes. On a Compute VM, you will not find DCNM processes or postgres database; it runs a minimum set of services that are required to provision and monitor applications.

Refer to Installing Cisco DCNM Compute Node in the Cisco DCNM Installation and Upgrade Guide for LAN Fabric Deployment, Release 11.5(1).

### **Networking Policies for OVA Installation**

For each compute OVA installation, ensure that the following networking policies are applied for the corresponding vSwitches of host:

- Log on to the vCenter.
- Click on the Host on which the computes OVA is running.
- Click Configuration > Networking.
- Right click on the port groups corresponding to the eth1 and eth2, and select Edit Settings.

The VM Network - Edit Settings is displayed.

- In Security settings, for Promiscuous mode, select Accepted.
- If a DVS Port-group is attached to the compute VM, configure these settings on the vCenter > Networking > Port-Group. If a normal vSwitch port-group is used, configure these settings on Configuration > Networking > port-group on each of the Compute's hosts.

#### Figure 1: Security Settings for vSwitch Port-Group

| Properties          |                     | _          |        |   |  |
|---------------------|---------------------|------------|--------|---|--|
| Security            | Promiscuous mode    | Override   | Accept | ~ |  |
| Traffic shaping     | MAC address changes | 🔽 Override | Accept | ~ |  |
| eaming and failover | Forged transmits    | Override   | Accept | ~ |  |
|                     |                     |            |        |   |  |
|                     |                     |            |        |   |  |
|                     |                     |            |        |   |  |
|                     |                     |            |        |   |  |
|                     |                     |            |        |   |  |
|                     |                     |            |        |   |  |
|                     |                     |            |        |   |  |

#### Figure 2: Security Settings for DVSwitch Port-Group

| General              |                     |        |   |        |
|----------------------|---------------------|--------|---|--------|
| Advanced             | Promiscuous mode    | Accept | ~ |        |
| VLAN                 | MAC address changes | Accept | ~ |        |
| Security             |                     |        |   |        |
| Teaming and failover | Forged transmits    | Accept | ~ |        |
| Traffic shaping      |                     |        |   |        |
| Monitoring           |                     |        |   |        |
| Miscellaneous        |                     |        |   |        |
|                      |                     |        |   |        |
|                      |                     |        |   |        |
|                      |                     |        |   |        |
|                      |                     |        |   |        |
|                      |                     |        |   |        |
|                      |                     |        |   |        |
|                      |                     |        |   |        |
|                      |                     |        |   |        |
|                      |                     |        |   | CANCEL |

Note

Ensure that you repeat this procedure on all the hosts, where a Compute OVA is running.

### **Enabling the Compute Cluster**

# Note

e Ensure that you enable Compute Cluster before you install applications. The applications that are installed via the AppCenter will not work if you enable the compute cluster after installing the applications.

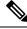

Note

The services are down until the configuration is complete. Ensure that the session is active while configuration is in progress.

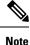

If you enable clustered mode while installing Cisco DCNM, you don't need to enable cluster. The compute nodes will be discovered on Cisco DCNM **Web UI > Applications > Compute**. Go to Compute, on page 17 to form a cluster.

If you did not enable clustered mode while installation, use the following command to enable the compute cluster.

#### appmgr afw config-cluster

[--ewpool<InterApp-Subnet>]--oobpool<OutOfBand-Subnet>--ibpool<Inband-Subnet>--computeip<compute-IP>

Where:

• ewpool: specifies the east-west pool subnet; for inter-service connectivity.

This field is optional, if the inter-application subnet is specified during Cisco DCNM installation for your deployment type. These addresses are not used directly between the computes, or to communicate with another node. These are used by containers to communicate with each other. This subnet must be minimum of /24 (256 addresses) and a maximum of a /20 (4096 addresses).

This field is optional if the Inter-app subnet is specified during Cisco DCNM deployment installation.

• **oobpool**: specifies the out-of-band pool; a smaller prefix of available IP addresses from the eth1 subnet. For example: Use 10.1.1.240/28 if the eth1 subnet was configured as 10.1.1.0/24 during installation.

This subnet must be a minimum of /28 (16 addresses) and maximum of /24 (256 addresses). It should also be longer than the east-west pool. This subnet is assigned to containers, to communicate with the switches.

• **ibpool**: specifies the in-band pool; a smaller prefix of available IP addresses eth2 subnet. For example: Use 11.1.1.240/28 if the eth2 subnet was configured as 11.1.1.0/24 during installation.

This subnet must be a minimum of /28 (16 addresses) and maximum of /24 (256 addresses). It should also be longer than the east-west pool. This subnet is assigned to containers, to communicate with the switches.

• **computeip**: specifies the dcnm-mgmt network (eth0) interface IP address of the first compute node added to the cluster. This compute is added into the cluster as part of this command process and is used to migrate application data from DCNM servers to computes.

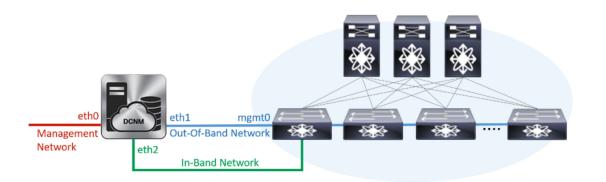

| Add ( | Compute            |                   |                    |            |   |        |      |                      | Ø |
|-------|--------------------|-------------------|--------------------|------------|---|--------|------|----------------------|---|
|       | Compute IP Address | In-Band Interface | Out-Band Interface | Status     | * | Memory | Disk | Uptime               |   |
| 0     | 172.28.12.205      | eth2              | eth1               | Joined     |   | 60%    | 99%  | Hrs : 4 Min : 17 Sec |   |
| 0     | 172.28.12.210      | NA                | NA                 | Discovered |   |        |      |                      |   |
| 0     | 172.28.12.206      | NA                | NA                 | Discovered |   |        |      |                      |   |

The other two computes are Discovered automatically, and is displayed on the Cisco DCNM **Web UI > Applications > Compute**.

The In-Band or out-of-band pools are used by services to connect with switches as required. The IP addresses from these pools must be available for configuration.

Note

To add computes to the cluster mode, see Adding Computes into the Cluster Mode, on page 8.

### **Managing Application Network Pools**

When you alter the eth1 or eth2 interface subnets, the corresponding oob pool and inband pool must be modified to match the new configuration. Network Insights and Endpoint Locator applications use the IP addresses from the Out-of-Band and In-Band pools.

To modify the IP addresses that are assigned to services running in the compute cluster, use the following command:

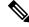

Note

The inband or out-of-band pools are used by applications to connect with Cisco Nexus Switches. Hence, the IP addresses from these pools must be available and free.

**appmgr afw config-pool** [--ewpool <InterApp-Subnet>] --oobpool <OutOfBand-Subnet> --ibpool <Inband-Subnet> --computeip <compute-IP>

Where:

• ewpool: specifies the east west pool subnet; for inter-service connectivity.

The network mask ranges from 20 to 24 These addresses aren't used directly between the computes, or to communicate with another node. These are used by containers to communicate with each other.

• **oobpool**: specifies the out-of-band pool; a smaller prefix of available IP Addresses from eth1 subnet.

The network mask ranges from 24 to 28.

- **ibpool**: specifies the inband pool; a smaller prefix of available IP addresses from eth2 subnet. The network mask ranges from 24 to 28.
- **ipv6oobpool**: specifies the out-of-band IPv6 pool; a smaller prefix of available IPv6 addresses from eth1 subnet.

If IPv6 is enabled, these addresses are required on both inband and out-of-band subnet.

The network mask ranges from 112 to 124.

ipv6ibpool: specifies the inband IPv6 pool; a smaller prefix of available IPv6 addresses from eth2 subnet.
 If IPv6 is enabled, these addresses are required on both inband and out-of-band subnet.
 The network mask ranges from 112 to 124.

# **Adding Computes into the Cluster Mode**

To add computes into the cluster mode from Cisco DCNM Web UI, perform the following steps:

#### Procedure

#### **Step 1** Choose **Applications > Compute**.

The Compute tab displays the computes enabled on the Cisco DCNM.

**Step 2** Select a Compute node which is in **Discovered** status. Click the **Add Compute** (+) icon.

| 0      | disco Data Center Netwo | ork Manager       |                    |            |        | S    | COPE: Data Center | • 0 | O v Name |          | admin 🌣    |
|--------|-------------------------|-------------------|--------------------|------------|--------|------|-------------------|-----|----------|----------|------------|
| Catalo | g Compute Preferences   |                   |                    |            |        |      |                   |     |          | Browse A | App Center |
|        | Compute                 |                   |                    |            |        |      |                   |     |          |          | Ø          |
| +      | X                       |                   |                    |            |        |      |                   |     |          |          |            |
|        | Compute IP Address      | In-Band Interface | Out-Band Interface | Status     | Memory | Disk | Uptime            |     |          |          |            |
| ۲      | 172.28.12.205           | NA                | NA                 | Discovered |        |      |                   |     |          |          |            |
| 0      | 172.28.12.210           | NA                | NA                 | Discovered |        |      |                   |     |          |          |            |
| 0      | 172.28.12.206           | NA                | NA                 | Discovered |        |      |                   |     |          |          |            |

- While using Compute, ensure that Cisco DCNM GUI shows nodes as Joined.
- Offline indicates some connectivity issues, therefore no applications are running on Offline Computes.
- Failed indicates that the compute node could not join the cluster.
- Health indicates the amount of free memory and disk on the Compute node. The Health Monitor application
  provides more detailed statistics.
- Cisco DCNM 3 node cluster is resilient to single node failure only.
- If the Performance Manager was stopped during or after the inline upgrade and after all the computes have changed to Joined, you must restart the Performance Manager.

The Compute window allows you to monitor the health of computes. The health essentially indicates the amount of memory that is left in the compute, this is based on applications that are enabled. If a Compute is not properly communicating with the DCNM Server, the status of the Compute appears as Offline, and no applications are running on Offline Computes.

- Step 3 In the Add Compute dialog box, view the Compute IP Address, In-Band Interface, and the Out-Band Interface values.
  - **Note** The interface value for each compute node is configured by using the **appmgr afw config-cluster** command.

| Add Compute        |               | $\times$ |
|--------------------|---------------|----------|
| Compute IP Address | 172.28.12.205 |          |
| In-Band Interface  |               |          |
| Out-Band Interface |               |          |
| OK Cancel          |               |          |

#### Step 4 Click OK.

The Status for that Compute IP changes to Joining.

| Add Compute |                    |                   |                    |            |        |      |        |
|-------------|--------------------|-------------------|--------------------|------------|--------|------|--------|
|             | Compute IP Address | In-Band Interface | Out-Band Interface | Status     | Memory | Disk | Uptime |
| C           | 172.28.12.205      | NA                | NA                 | Joining    |        |      |        |
| C           | ) 172.28.12.210    | NA                | NA                 | Discovered |        |      |        |
| C           | ) 172.28.12.206    | NA                | NA                 | Discovered |        |      |        |

Wait until the Compute IP status shows Joined.

| Add 0 | Compute            |                   |                    |            |          |      |                      |
|-------|--------------------|-------------------|--------------------|------------|----------|------|----------------------|
| +     |                    |                   |                    |            |          |      |                      |
|       | Compute IP Address | In-Band Interface | Out-Band Interface | Status     | ▼ Memory | Disk | Uptime               |
| 0     | 172.28.12.205      | eth2              | eth1               | Joined     | 60%      | 99%  | Hrs : 4 Min : 17 Sec |
| 0     | 172.28.12.210      | NA                | NA                 | Discovered |          |      |                      |
| 0     | 172.28.12.206      | NA                | NA                 | Discovered |          |      |                      |

Step 5

Repeat the above steps to add the remaining compute node.

All the Computes appear as Joined.

| Catal | og Compute Preferer | nces              |                    |        |        |      |                           | Browse App Cente |
|-------|---------------------|-------------------|--------------------|--------|--------|------|---------------------------|------------------|
| Add ( | Compute             |                   |                    |        |        |      |                           | C.               |
| +     |                     |                   |                    |        |        |      |                           |                  |
|       | Compute IP Address  | In-Band Interface | Out-Band Interface | Status | Memory | Disk | Uptime                    |                  |
| 0     | 172.28.12.205       | eth2              | eth1               | Joined | 48%    | 99%  | 183 Hrs : 15 Min : 41 Sec |                  |
| 0     | 172.28.12.210       | eth2              | eth1               | Joined | \$7%   | 98%  | - Hrs : 4 Min : 9 Sec     |                  |
| 0     | 172.28.12.206       | eth2              | eth1               | Joined | 55%    | 98%  | Hrs : 2 Min : 18 Sec      |                  |
|       |                     |                   |                    |        |        |      |                           |                  |

**Note** When you install compute as a virtual machine on the VMware platform, vSwitch or DV switch port groups associated eth1 and eth2 must allow for packets that are associated with Mac address other than eth1 and eth2 to be forwarded.

### **Transitioning Compute Nodes**

#### Transitioning Compute nodes from VM to Service Engine

To transition Cisco DCNM Compute Nodes from VMs to Applications Services Engine using the Cisco DCNM Web Client, perform the following steps:

#### Before you begin

- Ensure that Cisco DCNM Web Client is functioning.
- On the Cisco DCNM **Web Client > Applications > Compute**, all the Compute nodes must be in **Joined** state.

#### Procedure

| Step 1 | Choose Applications > Compute.                                                                                                    |
|--------|----------------------------------------------------------------------------------------------------|
|        | For example, let us indicate the three Compute nodes as <b>compute1</b> , <b>compute2</b> , and <b>compute3</b> .                                                             |
| Step 2 | Open the vCenter Server application and connect to the vCenter Server with your vCenter user credentials.                                                                     |
| Step 3 | Navigate to <b>Home &gt; Inventory &gt; Hosts and Clusters</b> and identify the VM on which the DCNM Compute nodes are deployed.                                              |
| Step 4 | For compute1, make a note of the configurations and setup details provided during installation.                                                                               |
| Step 5 | Turn off compute1. Right click on the VM, select Power off.                                                                                                    |
|        | On the Web UI > Applications > Compute, the status of compute1 shows Offline.                                                                                                 |
| Step 6 | Using the configuration details of the compute node VM, install the compute node on Cisco Applications Services Engine.                                                       |
|        | For instructions, refer to Installing DCNM Compute Node on Cisco ASE.                                                                                                    |
| Step 7 | Launch the Web UI, and choose <b>Applications &gt; Compute</b> .                                                                                                    |
|        | The newly added compute automatically joins the cluster. The status of <b>compute1</b> changes from <b>Offline</b> $\rightarrow$ <b>Joining</b> $\rightarrow$ <b>Joined</b> . |
| Step 8 | Repeat Steps Step 4, on page 10 to Step 7, on page 10 on compute2 and compute3 compute nodes.                                                                                 |
|        | After completion, all the Compute nodes on <b>Web UI &gt; Applications &gt; Compute</b> are in the <b>Joined</b> state.                                                       |
|        | All are Compute nodes are successfully hosted on the Cisco Applications Services Engine.                                                                                      |

### Transitioning Compute nodes from Service Engine to VM

To transition Cisco DCNM Compute Nodes from Applications Services Engine to VMs using the Cisco DCNM Web Client, perform the following steps:

#### Before you begin

- Ensure that Cisco DCNM Web Client is functioning.
- On the Cisco DCNM Web Client > Applications > Compute, all the Compute nodes must be in Joined state.

#### Procedure

| Step 1 | Choose <b>Applications &gt; Compute</b> .                                                                                                    |
|--------|----------------------------------------------------------------------------------------------------|
|        | For example, let us indicate the three Compute nodes as <b>compute1</b> , <b>compute2</b> , and <b>compute3</b> .                                                             |
| Step 2 | On the Cisco Applications Server console, for <b>compute1</b> , make a note of the configurations and setup details provided during installation.                             |
| Step 3 | Power off the Applications Service Engine to turn off compute1.                                                                                                    |
|        | On the Cisco DCNM Web UI > Applications > Compute, the status of compute1 shows Offline.                                                                                      |
| Step 4 | Using the configuration details of the compute node on Applications Service Engine, install the compute node on the VM.                                                       |
|        | For instructions, refer to Installing DCNM on ISO Virtual Appliance.                                                                                                    |
| Step 5 | Launch the Web UI, and choose <b>Applications &gt; Compute</b> .                                                                                                    |
|        | The newly added compute automatically joins the cluster. The status of <b>compute1</b> changes from <b>Offline</b> $\rightarrow$ <b>Joining</b> $\rightarrow$ <b>Joined</b> . |
| Step 6 | Repeat Steps 3 to 5 on <b>compute2</b> and <b>compute3</b> compute nodes.                                                                                                    |
|        | After completion, all the Compute nodes on Web UI > Applications > Compute are in the Joined state.                                                                           |
|        | All are Compute nodes are successfully hosted on the VMs.                                                                                                    |
|        |                                                                                                    |

### **Preferences**

This tab is relevant to the cluster mode of deployment, where the application instances are placed. This tab enables you to compute cluster connectivity and configure the Cluster Connectivity preferences.

|    |                | Ŧ | Data Center Network Manager  |             |  |                    |                     |   |                                 | ▼ Ø Q × Name | admin 🏠 |
|----|----------------|---|------------------------------|-------------|--|--------------------|---------------------|---|---------------------------------|--------------|---------|
| •  | Dashboard      |   | Catalog Compute              | Preferences |  |                    | Browse App Center   |   |                                 |              |         |
| *  | Topology       |   | Compute Cluster Connectivity |             |  | Object Arch        | nival Configuration |   | Telemetry Network Configuration |              |         |
| 8  | Inventory      | ٥ |                              |             |  | URI:<br>User Name: |                     | 0 | Interface Out-of-Band           | Submit       |         |
| 0  | Monitor        | ٥ | Inter Application:           |             |  | Password:          |                     | 0 |                                 | Giblin       |         |
| 10 | Configure      | ٥ |                              |             |  |                    | Submit              |   |                                 |              |         |
| 1° | Administration | ٥ |                              |             |  |                    |                     |   |                                 |              |         |
| Ð  | Applications   |   |                              |             |  |                    |                     |   |                                 |              |         |

#### **Compute Cluster Connectivity**

The fields show the IP address that is used to configure the connectivity interfaces for the cluster node. The IP addresses for in-band fabric, out-of-band fabric, and Inter-Application are displayed.

#### **Object Archival Configuration**

The NIA application collects tech support logs for all switches in Fabric, and determines the advisory, based on the data. The logs are saved on the Cisco DCNM server for further analysis or troubleshooting. If you need to download these logs before their life span ends or to create some space on the DCNM server, you can move the logs to a remote server.

In the URI field, enter the relative path to the archive folder, in the format host[:port]/[path to archive]. Enter the username and password to access the URI, in the username and Password field. Click Submit to configure the remote server.

### **Telemetry Network and NTP Requirements**

For the Network Insights Resource (NIR) application, a UTR micro-services running inside the NIR receives the telemetry traffic from the switches either through Out-Of-Band (Eth1) or In-Band (Eth2) interface. By default, the telemetry is configured, and is streaming via the Out-Of-Band interface. You can choose to change it to In-Band interface as well.

For the Cisco Network Insights for Resources (NIR) Release 2.1 and later, and flow telemetry, **feature lldp** command is one of the required configuration.

Cisco DCNM pushes **feature lldp** on the switches only for the Easy Fabric deployments, that is, for the eBGP routed fabric or VXLAN EVPN fabric. Therefore, NIR users need to enable **feature lldp** on all the switches in the following scenarios:

- · External fabric in Monitored or Managed Mode
- LAN Classic fabric in Monitored or Managed Mode (Applicable for DCNM 11.4(1) or later)

#### Telemetry Using Out-of-band (OOB) Network

By default, the telemetry data is streamed through the management interface of the switches to the Cisco DCNM OOB network eth1 interface. This is a global configuration for all fabrics in Cisco DCNM LAN Fabric Deployment, or switch-groups in Cisco DCNM Classic LAN Deployment. After the telemetry is enabled via NIR application, the telemetry manager in Cisco DCNM will push the necessary NTP server configurations to the switches by using the DCNM OOB IP address as the NTP server IP address. The following example is sample output for **show run ntp** command.

L

#### switch# show run ntp

```
!Command: show running-config ntp
!Running configuration last done at: Thu Jun 27 18:03:07 2019
!Time: Thu Jun 27 20:32:18 2019
version 7.0(3)I7(6) Bios:version 07.65
ntp server 192.168.126.117 prefer use-vrf management
```

# Installing and Deploying Applications

The following sections describes how to download, add, start, stop, and delete applications from the Cisco DCNM Web UI.

#### **Download App from the App Store**

To download new applications from the Cisco DCNM Web UI, perform the following steps:

1. Choose Applications.

By default, the Catalog tab displays.

2. Click Browse App Center on the top-right corner on the window.

On the Cisco ACI App Center, locate the required application and click the download icon.

3. Save the application executable file on your local directory.

#### Add a New Application to DCNM

To add new applications from the Cisco DCNM Web UI, perform the following steps:

1. Choose Applications.

By default, the Catalog tab displays.

2. Click Add Application (+) icon.

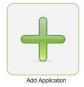

On the Application Upload window, from the Type drop-down field, choose one of the following to upload the application.

| Application Upload |              |   |  |  |  |  |  |  |
|--------------------|--------------|---|--|--|--|--|--|--|
| Туре               | Local-file   | ▼ |  |  |  |  |  |  |
| Upload             | Select Files |   |  |  |  |  |  |  |
| Upload             | Cancel       |   |  |  |  |  |  |  |

From the Type drop-down list, select one of the following:

• If the file is located in a local directory, select Local-file.

In the Upload field, click **Select files...** Navigate to the directory where you have stored the application file.

Select the application file and click **Open**.

Click Upload.

• If the application is located on a remote server, select Secure copy.

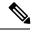

Note Ensure that the remote server must be capable of serving Secure-copy (SCP).

In the URI field, provide the path to the application file. The path must be in {host-ip}: {filepath} format.

In the Username field, enter the username to access the URI.

In the Password field, enter the appropriate password for accessing the URI.

Click Upload.

After the application successfully uploaded, it is displayed in the Catalog window.

The green icon on the left-top corner indicates that the application is launched successfully and is operational. If there is no green icon on the application, it indicates that the application is not running. Click the application to Launch it.

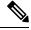

**Note** Ensure that the Compute Cluster is enabled before you install applications. A few applications may not work is the compute cluster is configured after installing the applications.

Click the gear icon on the left-bottom on the application icon to view the Application Specifications. The Info tab displays the running container information. The Specs tab displays the configuration.

#### **Starting Application**

After the application is installed on the Cisco DCNM server, you must deploy the application. Click on the Application to begin deployment. Cisco DCNM starts all the services in the backend that are required for the application.

The green icon on the left-top corner indicates that the application is launched successfully and is operational.

The applications utilizing the Kafka infrastructure services require three actively joined compute nodes, when you begin the application. For example, NIR and NIA applications. If the application has a user interface, after the application is successfully started the UI redirects to the index page served by the application.

If the application has a user interface, after the application is successfully started the UI redirects to the index page served by the application.

| × diala    | discenter Network Manager                                                                                             |         |                      |                                                                                                    |                             |  |  | 0   | O. + Nam | admin 🌣 |                                        |
|------------|----------------------------------------------------------------------------------------------------|---------|----------------------|----------------------------------------------------------------------------------------------------|-----------------------------|--|--|-----|----------|---------|----------------------------------------|
| - Netwo    | Network Insights - Resources Time Range: 🗰 Jun 19th 2019, 9:35 PM - Jun 19th 2019, 10:35 PM - > Fabric: Default_LAN v |         |                      |                                                                                                    |                             |  |  |     |          | 00      |                                        |
| Dashbo     | sard                                                                                                    |         | Dashboard            | Dashboard                                                                                                    |                             |  |  |     |          |         |                                        |
| ᆋ System   |                                                                                                    | ^       |                      |                                                                                                    |                             |  |  |     |          |         |                                        |
| Resources  |                                                                                                    | $\odot$ | Inventory            |                                                                                                    |                             |  |  |     |          |         |                                        |
| Environme  | ental                                                                                                    | $\odot$ | Fabric Anomaly Score | Devices                                                                                                    |                             |  |  |     |          |         |                                        |
| ~ Operati  |                                                                                                    | ^       |                      |                                                                                                    |                             |  |  | 0   |          |         |                                        |
| Statistics |                                                                                                    | $\odot$ |                      | No anomalies found                                                                                                    |                             |  |  | 6 6 | 9        |         |                                        |
|            |                                                                                                    |         |                      |                                                                                                    |                             |  |  |     |          |         |                                        |
|            |                                                                                                    |         | Anomalies            | Welcome to Network Insights                                                                                                    | Wolcome to Natwork Insights |  |  |     |          |         |                                        |
|            |                                                                                                    |         | Anomalies by Type    | It looks like this is your first time logging into Network insights. Let's go through some of the basics to get you up and numing.  Begin Set Up |                             |  |  |     |          |         | No anomalies found                     |
|            |                                                                                                    |         | Anomalies by Type    |                                                                                                    |                             |  |  |     |          |         | <ul> <li>no anomalies found</li> </ul> |
|            |                                                                                                    |         |                      |                                                                                                    |                             |  |  |     |          |         |                                        |
|            |                                                                                                    |         |                      |                                                                                                    |                             |  |  |     |          |         |                                        |

To check the services that are running go back to **Applications > Catalog**. Click the gear icon on the left-bottom on the application icon to view the Application Specifications. The Info tab displays the running container information and the Specs tab displays the configuration as shown in the figures below.

| Running Instance   | Info             |              | S         |
|--------------------|------------------|--------------|-----------|
| Container Name     | Compute          | East-West IP | Fabric IP |
| scheduler_Cisco    | nilesh-vm210.cis | 10.10.10.10  |           |
| predictor_Cisco_af | nilesh-vm208.cis | 10.10.10.12  |           |
| correlator_Cisco_a | nilesh-vm208.cis | 10.10.10.26  |           |
| eventcollector_Cis | nilesh-vm208.cis | 10.10.10.30  |           |
| eventcollector_Cis | nilesh-vm205.cis | 10.10.10.28  |           |
| eventcollector_Cis | nilesh-vm210.cis | 10.10.10.29  |           |
| postprocessor_Cis  | nilesh-vm210.cis | 10.10.10.32  |           |
| postprocessor_Cis  | nilesh-vm208.cis | 10.10.10.33  |           |
| postprocessor_Cis  | nilesh-vm205.cis | 10.10.10.34  |           |
| utr_Cisco_afw.1    | nilesh-vm208.cis | 10.10.10.38  | 24.0.0.4  |
| utr_Cisco_afw.3    | nilesh-vm205.cis | 10.10.10.37  | 24.0.0.3  |
| utr_Cisco_afw.2    | nilesh-vm210.cis | 10.10.10.36  | 24.0.0.2  |
| apiserver_Cisco_a  | nilesh-vm208.cis | 10.10.10.42  |           |
| apiserver_Cisco_a  | nilesh-vm205.cis | 10.10.10.40  |           |
| apiserver_Cisco_a  | nilesh-vm210.cis | 10.10.10.41  |           |

For information on how to remove computes from the cluster, stopping or deleting the applications, see Application Framework User Interface, on page 16.

#### **Stop and Delete Applications**

To delete the applications from the Catalog on the Cisco DCNM Web UI, perform the following steps:

1. Choose Applications.

By default, the **Catalog** tab displays, showing all the installed applications.

- 2. Click the red icon on the right-bottom corner to stop the application.
- 3. Check the Wipe Volumes check box to erase all the data that is related to the application.
- Click Stop to stop the application from streaming data from Cisco DCNM. The Green icon disappears after the application is successfully stopped.
- 5. After you stop the application, click the Waste Basket icon to remove the application from the Catalog.

# **Application Framework User Interface**

To use the Applications Framework feature, in the Cisco DCNM home page's left pane, click Applications.

The Applications window displays the following tabs:

- **Catalog**—This tab lists the applications that are used by Cisco DCNM. These applications for performing various functions within Cisco DCNM. For more information, see *Catalog*.
- **Compute**—This tab displays the existing compute nodes. The tab shows nodes that are part of the hosting infrastructure. The uptime indicates how long they have been part of the infrastructure. In a High Availability (HA) setup, both the active and the standby nodes appear as joined. For more information, see Compute, on page 17.

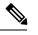

**Note** In the cluster mode, the Cisco DCNM servers will not appear under the Compute tab.

• **Preferences**—This tab is relevant to the cluster mode of deployment, where the application instances are placed. This tab enables you to compute the cluster connectivity and configure the Cluster Connectivity preferences. For more information, see Preferences, on page 11.

Cisco DCNM uses the following applications:

- Compliance: This application helps in building fabrics for the Easy Fabric installation. The Compliance application runs as one instance per fabric. It is enabled when fabric is created. Similarly, it is disabled when fabric is deleted.
- Kibana: This is an open-source data-visualization plug-in for Elasticsearch, which provides visualization capabilities. Cisco DCNM uses the Kibana application for the Media Controller, and Endpoint Locator.
- vmmplugin: The Virtual Machine Manager (VMM) plug-in stores all the computes and the virtual machine
  information that connects to the fabric or the switch groups that are loaded into Cisco DCNM. VMM

gathers compute repository information and displays the VMs, VSwitches/DVS, hosts in the topology view.

• Endpoint Locator: The Endpoint Locator (EPL) feature allows real-time tracking of endpoints within a data center. The tracking includes tracing the network life history of an endpoint and getting insights into the trends that are associated with endpoint additions, removals, moves, and so on. An endpoint is anything with an IP and MAC address. In that sense, an endpoint can be a virtual machine (VM), container, bare-metal server, service appliance and so on.

# Catalog

The Catalog allows you to view all the applications that you have installed or enabled on the Cisco DCNM. Few applications are installed and are operational by default, when you install the Cisco DCNM.

The following applications appears based on the Cisco DCNM Deployments:

- Health Monitor (2.1)
- PTP Monitoring (1.1)
- Kibana (2.0)
- Programmable report (1.1.0)
- Elastic Service (1.1)
- Compliance (4.0.0)
- Debug Tools (2.1)
- IPAM Integrator (1.0)
- Endpoint Locator (2.1)
- Kubernetes Visualizer (1.1)
- vmmplugin (4.1)

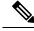

**Note** The applications started by default, or also installed on the DCNM utilizes infrastructure services are operational, by default.

You can install more applications from the App Center, via the Web UI.

For instructions about downloading, adding, starting, stopping, and deleting applications from the Cisco DCNM Web UI, see Installing and Deploying Applications, on page 13.

# Compute

This tab displays the existing compute nodes. The tab shows nodes that are part of the hosting infrastructure. The uptime indicates how long they have been part of the infrastructure. In a High Availability (HA) setup,

both the active and the standby nodes appear as joined. In clustered mode, the compute nodes status indicate if the nodes are joined or discovered.

|                | Ŧ | ₿                           | tisse Data Center Network Manager |                   |                    |                          |        |      |        | • 0 • Name | admin             |  |  |
|----------------|---|-----------------------------|-----------------------------------|-------------------|--------------------|--------------------------|--------|------|--------|------------|-------------------|--|--|
| Dashboard      |   | Catalog Compute Preferences |                                   |                   |                    |                          |        |      |        |            | Browse App Center |  |  |
| Topology       |   |                             | Compute                           |                   |                    |                          |        |      |        |            | Ø                 |  |  |
| Inventory      | ۲ |                             | Compute IP Address                | In-Band Interface | Out-Band Interface | Status                   | Memory | Disk | Uptime |            |                   |  |  |
| Monitor        | ٥ | 0                           | 172.28.12.205<br>172.28.12.210    | NA<br>NA          | NA<br>NA           | Discovered<br>Discovered |        |      |        |            |                   |  |  |
| Configure      | ٥ | 0                           | 172.28.12.206                     | NA                | NA                 | Discovered               |        |      |        |            |                   |  |  |
| Administration | ٥ |                             |                                   |                   |                    |                          |        |      |        |            |                   |  |  |
| Applications   |   |                             |                                   |                   |                    |                          |        |      |        |            |                   |  |  |

**Note** If the NTP server for compute nodes is not synchronized with the NTP server for DCNM Servers (Active and Standby) and Computes, you cannot configure a cluster.

The certificates are generated with a timestamp. If you configure the Compute nodes using a different NTP server, the mismatch in timestamp will not allow to validate the certificates. Therefore, if the compute cluster is configured despite of a mismatch of NTP server, the applications will not function properly.

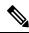

Note

In clustered mode, the Cisco DCNM servers will not appear under the Compute tab.

The following table describes the fields that appear on Applications > Compute.

#### Table 3: Field and Description on Compute Tab

| Field              | Description                                                                      |
|--------------------|----------------------------------------------------------------------------------|
| Compute IP Address | Specifies the IP Address of the Compute node.                                    |
| In-Band Interface  | Specifies the in-band management interface.                                      |
| Out-Band Interface | Specifies the out-band management interface.                                     |
| Status             | Specifies the status of the Compute node.    Joined  Discovered  Failed  Offline |
| Memory             | Specifies the memory that is consumed by the node.                               |
| Disk               | Specifies the disk space that is consumed on the compute node.                   |

| Field  | Description                                              |
|--------|----------------------------------------------------------|
| Uptime | Specifies the duration of the uptime for a compute node. |

When you install a compute node with correct parameters, it appears as **Joined** in the Status column. However, the other two computes appears as Discovered. To add computes to the cluster mode from Cisco DCNM Web UI, see Adding Computes into the Cluster Mode, on page 8.

To configure or modify the Cluster Connectivity preferences, see Preferences, on page 11.

# Preferences

This tab is relevant to the cluster mode of deployment, where the application instances are placed. This tab enables you to compute cluster connectivity and configure the Cluster Connectivity preferences.

|    |                | Ŧ | e dinilio Data C   | enter Network Manager | SCOPE: Data Center 💌 🕢 🔍 × Name admin | ۵                      |   |                                 |   |
|----|----------------|---|--------------------|-----------------------|---------------------------------------|------------------------|---|---------------------------------|---|
| ۵  | Dashboard      |   | Catalog Compute    | Preferences           | Browse App Cent                       |                        |   |                                 |   |
| *  | Topology       |   | Compute Cluste     | er Connectivity       | Object                                | Archival Configuration | n | Telemetry Network Configuration | 1 |
| 9  | Inventory      | ۲ | InBand Fabric:     |                       |                                       | URI:                   | 0 | Interface Out-of-Band           |   |
|    |                |   | Out-Of-Band:       |                       | User                                  | ame:                   | 0 | Submit                          |   |
| •  | Monitor        | ٥ | Inter Application: |                       | Pass                                  | rord:                  | 0 |                                 | 1 |
| 6  | Configure      | ۲ |                    |                       |                                       | Submit                 |   |                                 |   |
| 10 | Administration | 0 |                    |                       |                                       |                        |   |                                 |   |
|    |                |   |                    |                       |                                       |                        |   |                                 |   |
| Ð  | Applications   |   |                    |                       |                                       |                        |   |                                 |   |

#### **Compute Cluster Connectivity**

The fields show the IP address that is used to configure the connectivity interfaces for the cluster node. The IP addresses for in-band fabric, out-of-band fabric, and Inter-Application are displayed.

#### **Object Archival Configuration**

The NIA application collects tech support logs for all switches in Fabric, and determines the advisory, based on the data. The logs are saved on the Cisco DCNM server for further analysis or troubleshooting. If you need to download these logs before their life span ends or to create some space on the DCNM server, you can move the logs to a remote server.

In the URI field, enter the relative path to the archive folder, in the format host[:port]/[path to archive]. Enter the username and password to access the URI, in the username and Password field. Click Submit to configure the remote server.

# **Failure Scenario**

Recommendation for minimum redundancy configuration with a DCNM OVA install is as follows:

- DCNM Active Node(Active) and compute node 1 in server1.
- DCNM Standby Node and compute node 2 in server2.
- Compute node 3 in server3.

When DCNM Active node is down, the Standby node takes full responsibility of running the core functionality.

When a compute node is down, the applications may continue to function with limited functionality. If this situation persists for a longer duration, it affects the performance and reliability of the applications. When more than one node is down, it affects the applications functionality and most of the applications fail to function.

You must maintain 3 compute nodes at any time. If a compute node goes down, rectify the issue as soon as possible, for the services to function as expected.

### **Compute Node Disaster Recovery**

When a compute node is lost due to a disaster and is irrecoverable, you must install another compute node with the same parameters. This will essentially appear as a reboot of the compute with lost data and it tries to join the cluster automatically. After it joins the cluster, all the data will synchronize from the other two compute nodes.